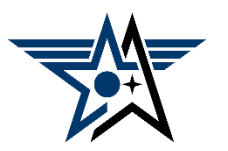

How to Automatically Forward AFA E-mails to a Personal E-mail Account

CAUTION: Only one person per leadership team should do this. Otherwise, other members of the team, especially at the chapter level, may not be able to see e-mails that come to your account.

- 1. Log in to your AFA e-mail as normal.
- 2. Click on the Outlook icon to open it.

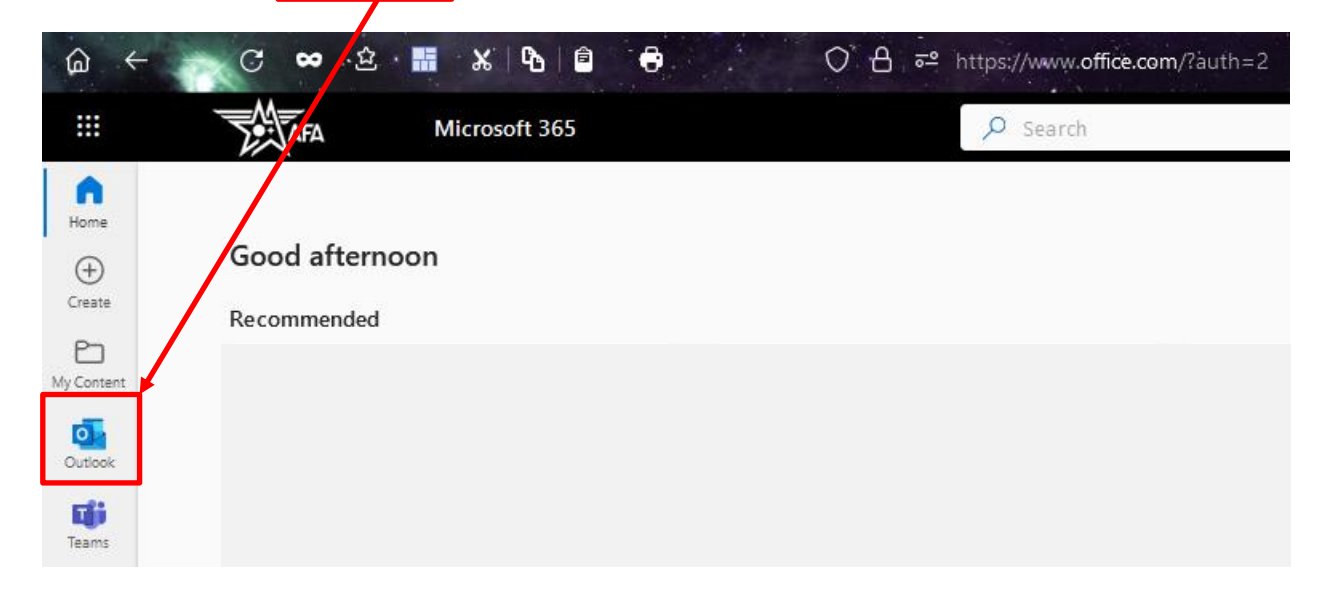

3. On the right end of the Outlook toolbar, click on the Settings icon.

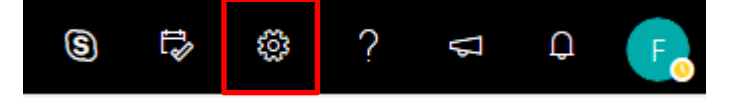

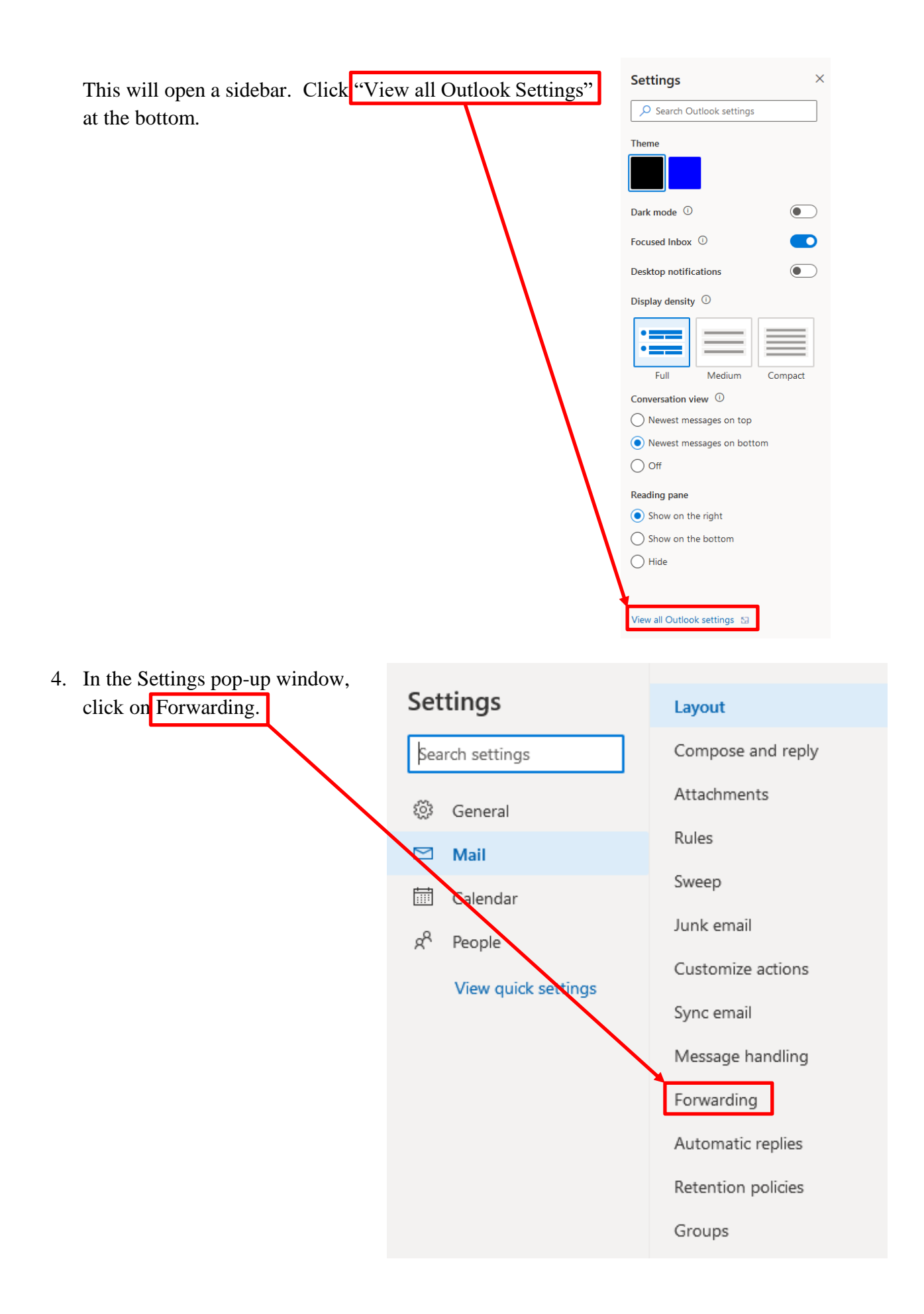

5. Enter the address you want e-Forwarding Layout mails forwarded to in the blue Compose and reply box. (Make sure "Enable You can forward your email to another account. forwarding" is checked.)  $\checkmark$  Enable forwarding Rules Forward my email to: Sweep myemail@somemail.com Junk email  $\checkmark$  Keep a copy of forwarded messages 6. You may leave the "Keep a Customize actions copy of forwarded e-mails" box Sync email checked or unchecked. Checking Message handling it may be helpful if you or your Forwarding team need to keep copies of Automatic replies forwarded e-mails. Retention policies Groups 7. Click the blue Save button at the bottom right corner of this window. Forwarding is now set up. Save Discard

Finally, the Field Council Training Subcommittee would appreciate it if you'd take a minute to click or tap on the big red Survey button at the right or on this [link](https://www.surveymonkey.com/r/J8YBNL6) to take our survey. We always appreciate your feedback on our videos and guides; they help is make our training better for you. Thanks!

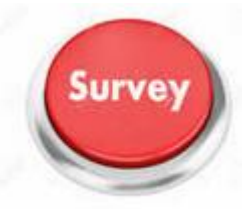